There are no translations available.

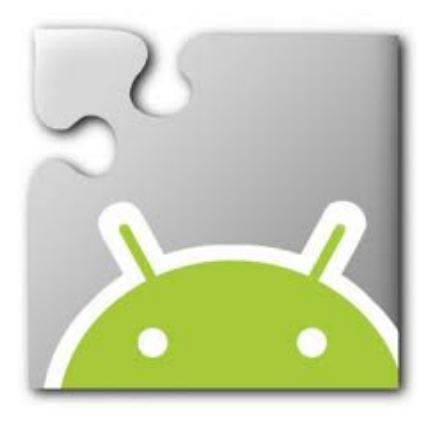

En el actual diseño del Bachillerato en España se propone "Tecnologías de la Información y la Comunicación como asignatura optativa". Entre los objetivos generales de esta asignatura se puede leer "Usar los recursos informáticos como instrumento de resolución de problemas específicos" o "Integrar la información textual, numérica y gráfica obtenida de cualquier fuente para elaborar contenidos propios y publicarlos ... y formatos que faciliten la inclusión de elementos multimedia decidiendo la forma en la que se ponen a disposición del resto de usuarios". Son muchos los profesores que enseñan algún lenguaje de programación como una de las herramientas para alcanzar estos objetivos.

En este artículo se propone usar App Inventor 1 como parte del curriculum de esta asignatura. App Inventor es al mismo tiempo un lenguaje de programación, una herramienta de diseño y un entorno de desarrollo de aplicaciones para móviles y tablets que funcionen con el sistema operativo Android. App Inventor permite tambi[é](#uno)n ejecutar las aplicaciones en un emulador, por lo que no es imprescindible disponer del teléfono para probar los programas que se hagan.

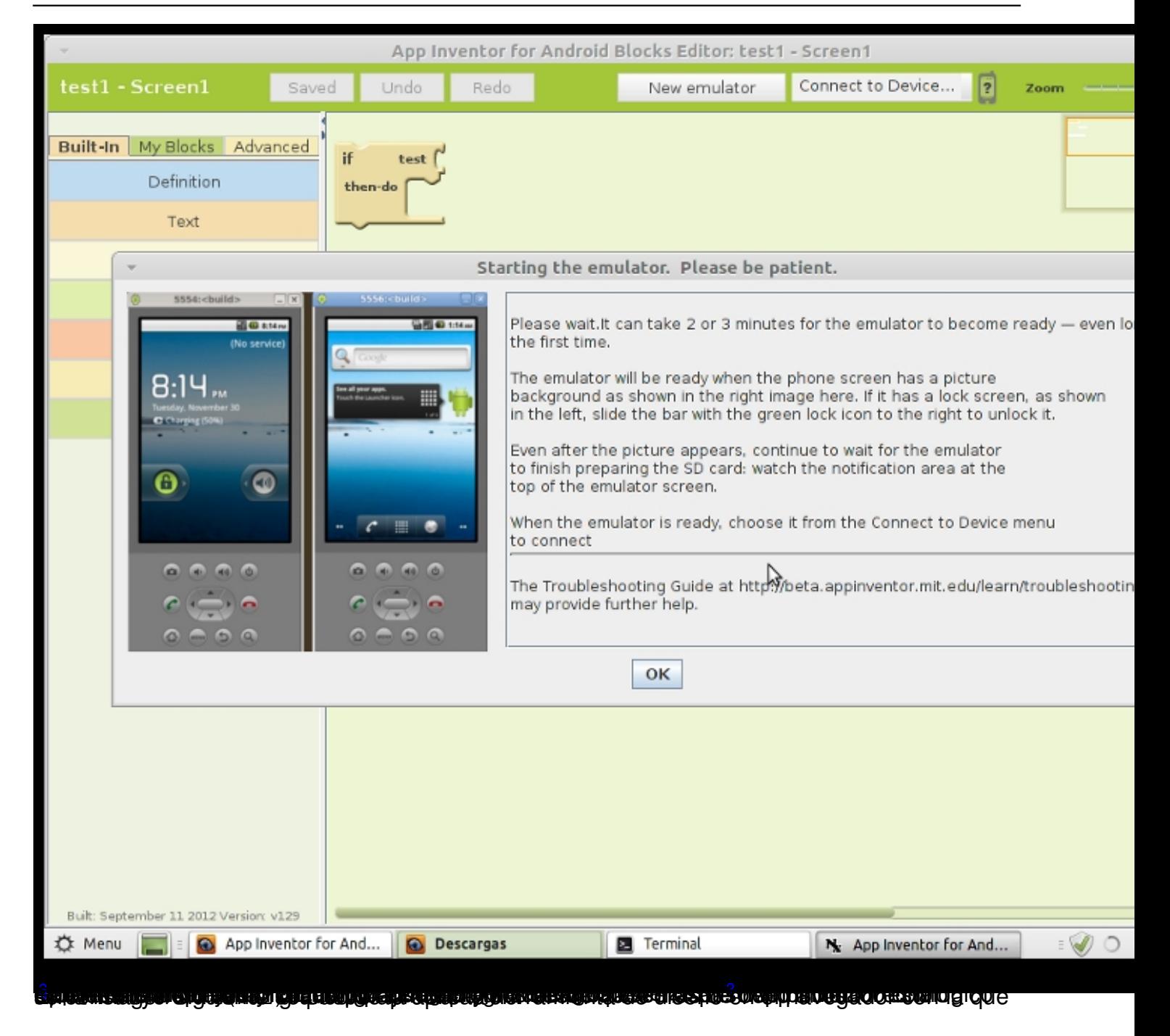

Escrito por José Luis Rederjo Mércores, 20 Febreiro 2013 00:00

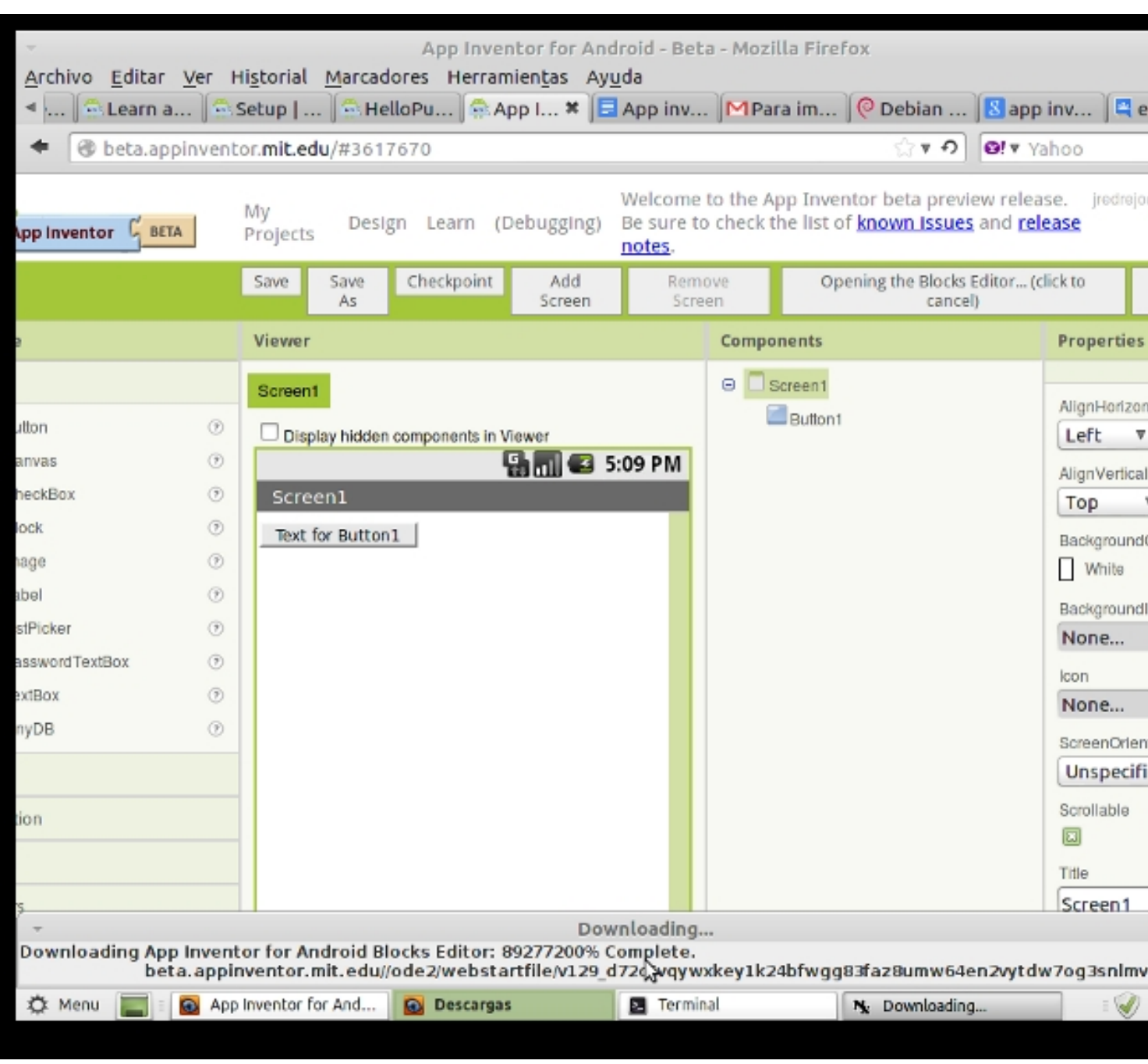

# **¿Por qué App Inventor?**

Casi todos los lenguajes de programación tienen una sintaxis que al principiante le suena a chino. Son una mezcla de inglés y extrañas reglas de sintaxis. Como ejemplo, el programa más pequeño que se puede hacer en Java es algo así:

class Hola

{

```
     public static void main(String [] args)
```
Escrito por José Luis Rederjo Mércores, 20 Febreiro 2013 00:00

```
     {
               System.out.println("Hola mundo");
        }
}
```
Es evidente que al aprender a programar la sintaxis provoca una curva de aprendizaje significativa. Aunque hay lenguajes más limpios en este sentido que Java, como Python, siempre requiere invertir mucha práctica y tiempo en aprender los comandos, sus reglas de escritura, sentido de los distintos signos de puntuación, etc. Todo este tiempo es tiempo no empleado en aprender a diseñar algoritmos para resolver problemas, tal y como pedía el primero de los objetivos de la asignatura de TIC.

Con App Inventor se aprende a programar usando bloques de programación. Estos bloques están hechos con elementos comunes a la mayoría de los lenguajes de programación existentes. Se colocan bloques para construir bucles, condiciones, variables, etc. que permiten pensar lógicamente y solucionar los problemas de forma metódica, sin perder el tiempo en encontrar el punto y coma o los dos puntos que están donde no deben y producen errores de compilación o ejecución.

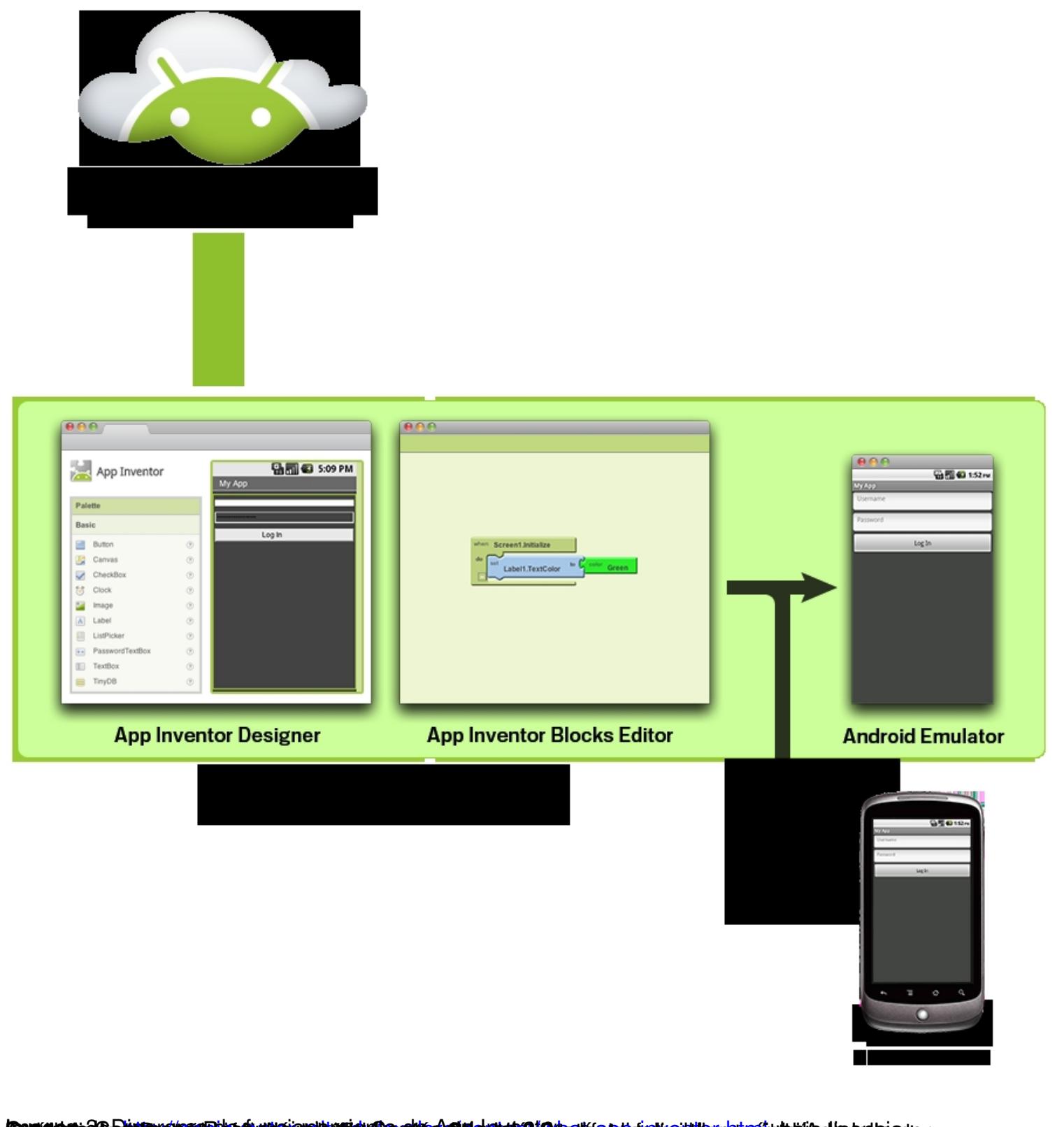

**Rumma Chinese State (State Control de la Constitution de la Constitution de la Constitution de la programación**<br>Elementos de programación en App Inventor

Veamos algunos de esos bloques de App Inventor:

Escrito por José Luis Rederjo Mércores, 20 Febreiro 2013 00:00

# **Sentencias**

Al programar necesitamos a menudo decirle al ordenador que haga algo. En App Inventor existen numerosos bloques que son sentencias de programación. Se distinguen rápidamente porque expresan una acción a realizar con un verbo en imperativo. Los más habituales son *call*

, *set*

y

def

(abreviatura de define). Además, los bloques que son sentencias sólo están disponibles en dos colores: azul para modificar variables o propiedades de un objeto y naranja para llamar a funciones. En la imagen siguiente se ven algunos ejemplos de las sentencias para dividir un texto en partes, convertirlo a mayúsculas, cambiar la altura, texto o visibilidad de un recuadro de texto o definir una variable.

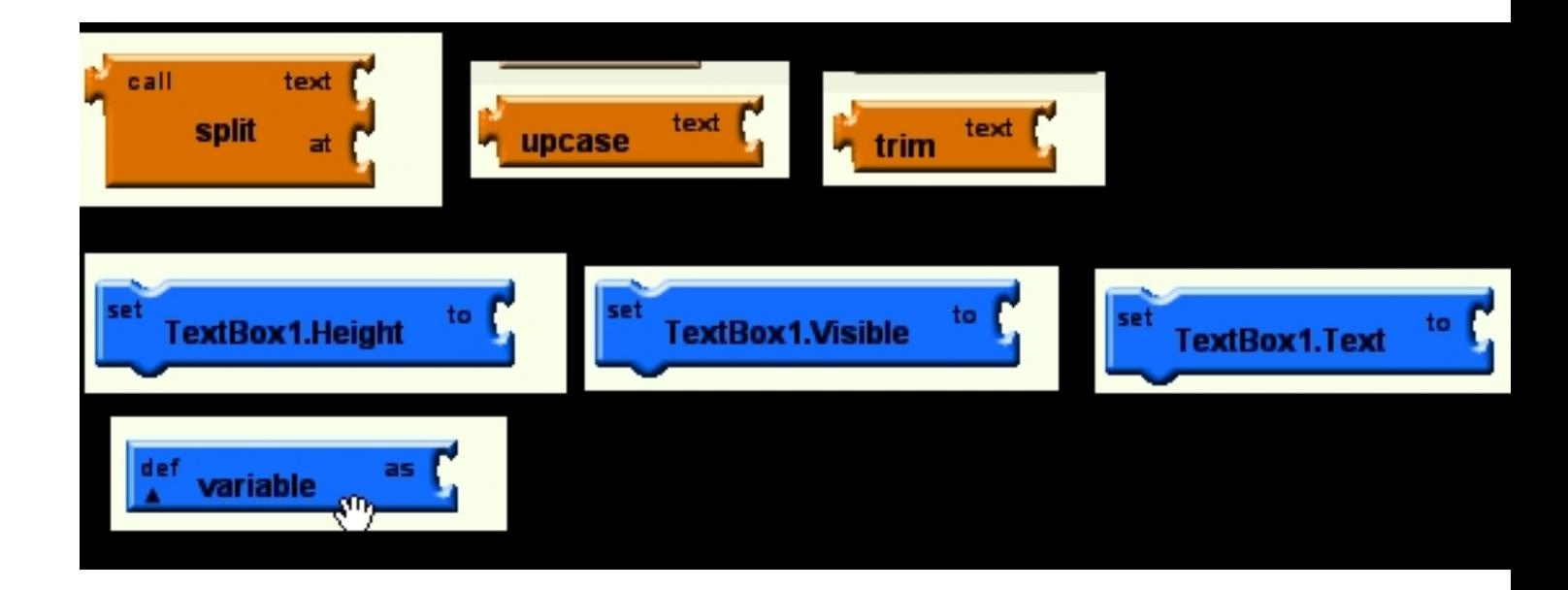

# **Condiciones**

Con frecuencia necesitamos realizar distintas acciones en función de que ocurra o no algo. En App Inventor para condicionar nuestro programa tenemos las estructuras *if-then*, *lif-then-else* l, *while y choose* :

Escrito por José Luis Rederjo Mércores, 20 Febreiro 2013 00:00

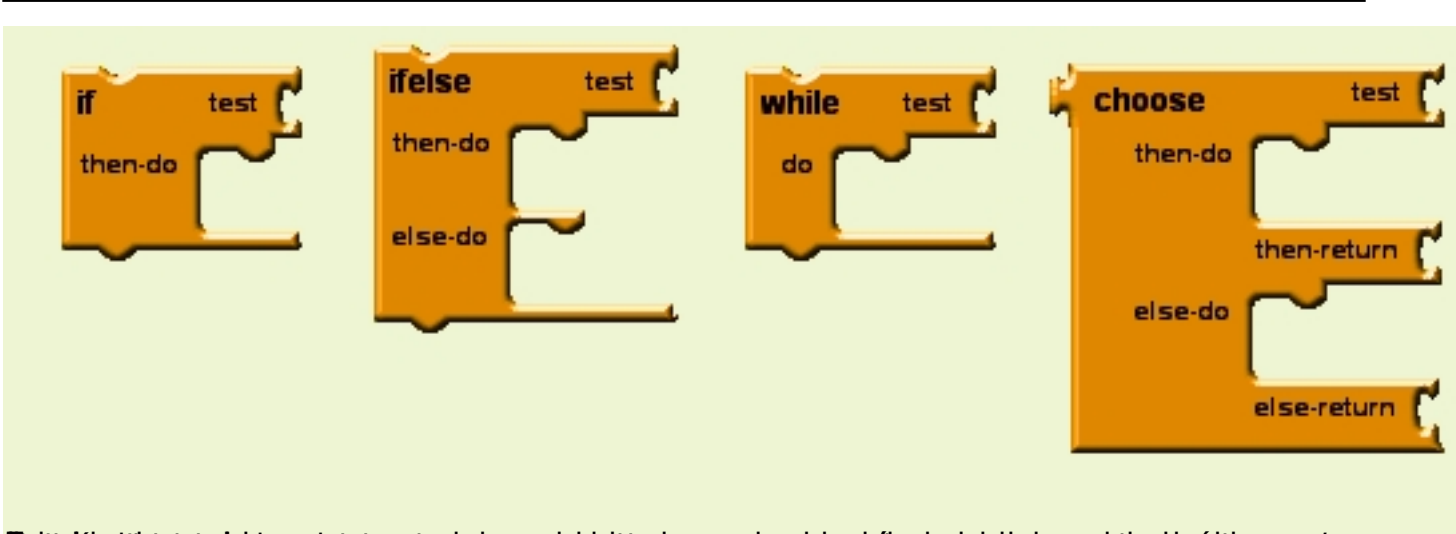

**lánettereszte la istnagkéstrandottes berot beloitbanean as bereigte a aktualitát seubelege a signaga de la seu**cho **Bucles**

Un bucle provoca la ejecución repetida de varias sentencias. En App inventor disponemos de los bucles *while*, *for range* y *foreach*.

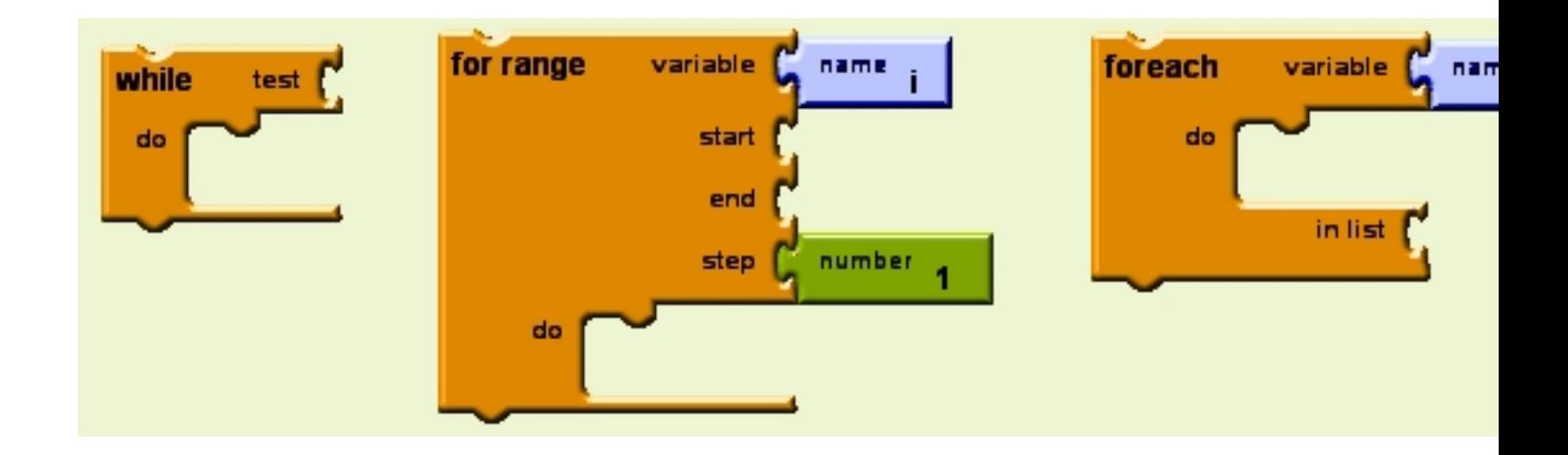

El primero ejecutará el bloque de sentencias que se encajen en el apartado do mientras se cumpla la condición que refleje el test. *for range* es el típico bucle "*for*" de otros lenguajes de programación y, como tal, tiene las opciones de elegir el nombre de la variable que itera, su comienzo, fin y el tamaño de los saltos de iteración. Finalmente,

*foreach* 

es un iterador sobre los elementos de una lista.

# **Variables**

Escrito por José Luis Rederjo Mércores, 20 Febreiro 2013 00:00

Disponemos de las herramientas para definir y cambiar variables. El tipo puede ser numérico o un texto y "se declara" al asignarle un valor por primera vez.

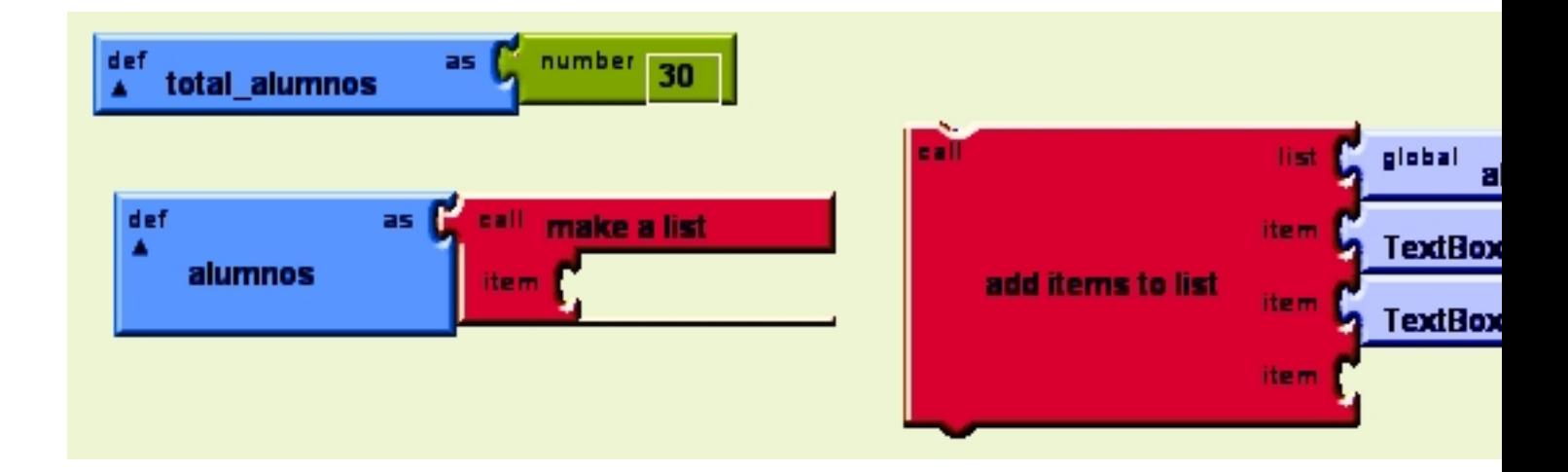

En el gráfico anterior se ve como se declara una variable llamada "total\_alumnos" y se le da un valor numérico de 30. Además se ven dos bloques muy importante en App Inventor. Su lenguaje cuenta con una estructura de datos llamada *list* (lista) que es similar a los Arrays de otros lenguajes de programación. Se ve el bloque con el que se define la lista "alumnos" (se define vacía al no añadirle ningún *ite*

## *m* )

y también se ve el bloque en el que se le añaden dos elementos a la lista alumnos. En este ejemplo se le añade el texto que contienen los cuadros de texto "TextBox1" y "TextBox2".

# **Eventos**

Es indispensable que los programas que sean capaces de responder a la interacción del usuario con el interfaz. Es ahí donde toman su importancia los bloques de App Inventor, para ejecutar acciones en respuesta a los eventos que se produzcan en el teléfono o el tablet.

El nombre de los distintos eventos dependen del objeto que los provoca. Un botón avisa de cuando se ha hecho clic sobre él, mientras que el acelerómetro avisa de cuando se ha agitado el móvil, la mensajería de cuando se ha recibido un mensaje, el objeto de Twitter de cuando hemos sido mencionados en esa red social, la cámara de fotos de cuando se ha hecho una foto y así sucesivamente.

Escrito por José Luis Rederjo Mércores, 20 Febreiro 2013 00:00

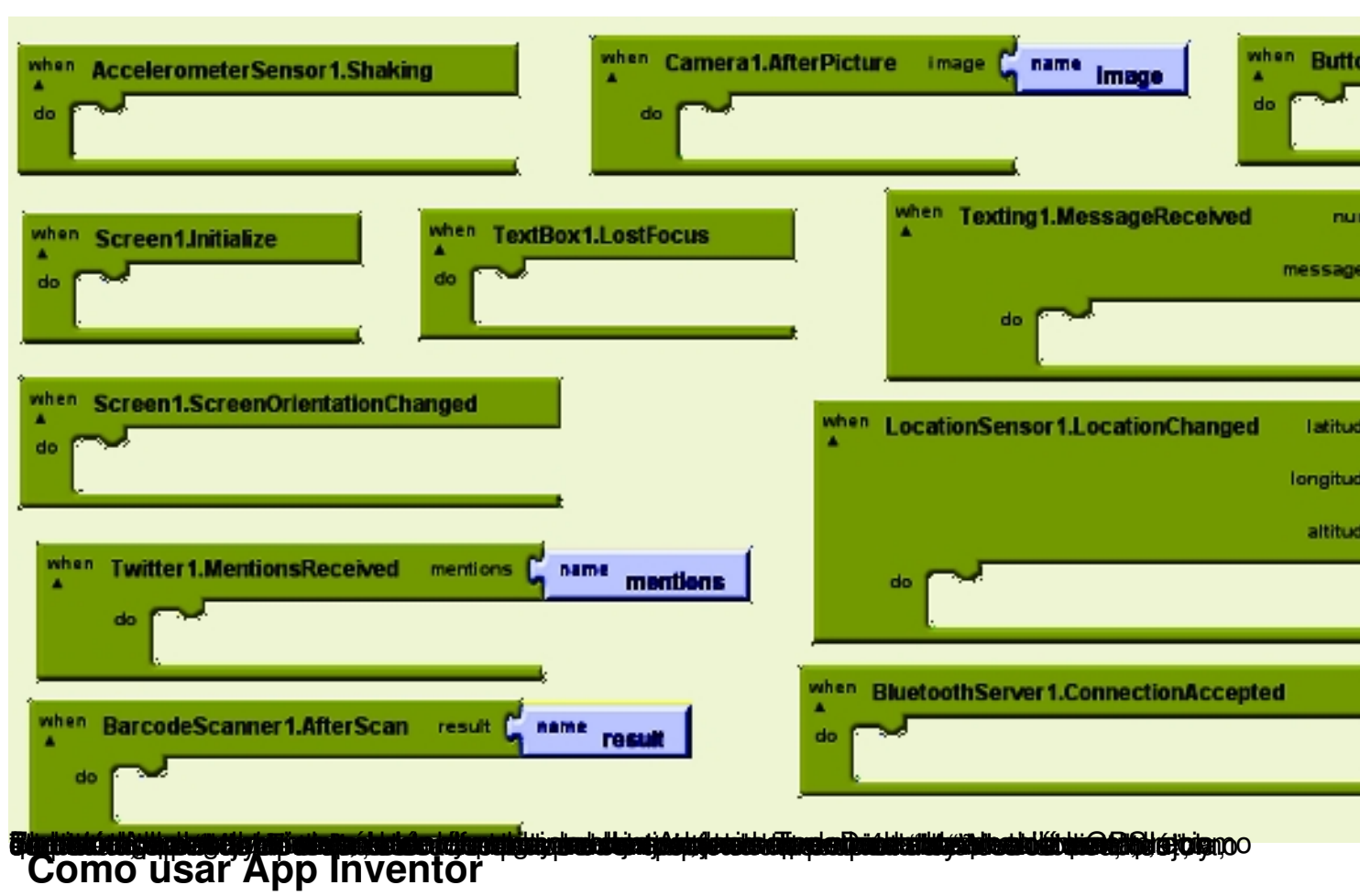

App Inventor requiere que el ordenador tenga alguno de estos sistemas operativos:

- GNU/Linux: Ubuntu 8+, Debian 5+
- Macintosh (con procesador Intel): Mac OS X 10.5, 10.6
- Windows: Windows XP, Windows Vista, Windows 7

Necesita también de conexión a Internet (los programas y las aplicaciones se cargan siempre desde Internet) y uno de los siguientes navegadores web con estas versiones mínimas:

- Mozilla Firefox 3.6, sin la extensión NoScript instalada
- Apple Safari 5.0
- Google Chrome 4.0
- Microsoft Internet Explorer 7

Se necesita también una cuenta de correo electrónico de Gmail y Java Web Start instalado en el ordenador.

El software para ejecutar los programas se descarga de http://appinventor.mit.edu/explore/con tent/install-app-inventor-software.html

 , donde se elegirá una opción u otra dependiendo del sistema operativo que se esté usando. En el caso de Macintosh o Windows se dispone del típic[o instalador para estos entornos. En](http://appinventor.mit.edu/explore/content/install-app-inventor-software.html) [sistemas Gnu/Linux Debian o derivado](http://appinventor.mit.edu/explore/content/install-app-inventor-software.html)s se proporcionan los paquetes deb de instalación  $\overline{4}$ 

 o la opción de instalar directamente desde un archivo comprimido tar.gz 5

[. N](#cuatro)ota importante: En el caso de instalar en un sistema Linux de 64 bits es necesario asegurarse de que están instalados algunos paquetes para que el software funcione. En [6](#cinco)

se puede ver la lista de paquetes necesarios.

Este software permitirá no solo ejecutar los programas en nuestro móvil o en el emulador, sino que dispone además de un intuitivo interfaz de depuración que ayuda a encontrar errores de programación. Para que App Inventor pueda comunicarse desde el ordenador con el móvil usando el cable USB es necesario ir a los ajustes del móvil ->Opciones de desarrollador y activar la opción "Depuración de USB".

Importante: Es conveniente instalar este software, pero no necesario para hacer los programas. Si no se instala saldrá un mensaje de error cada vez que se carga la aplicación de desarrollo avisando de que no encuentra el entorno de emulación, pero se puede realizar el programa igualmente.

Si el ordenador está conectado a Internet, dispone del sistema operativo y el navegador adecuado y tiene Java instalado ya se puede empezar a programar. En el navegador hay que introducir la dirección http://beta.appinventor.mit.edu/ . Entonces pedirá nuestros datos de acceso al correo de Gmail y, si es la primera vez que se accede, pedirá permiso para usar esa cuenta de correo. Una vez que se le concede el permiso se carga la siguiente pantalla:

Escrito por José Luis Rederjo Mércores, 20 Febreiro 2013 00:00

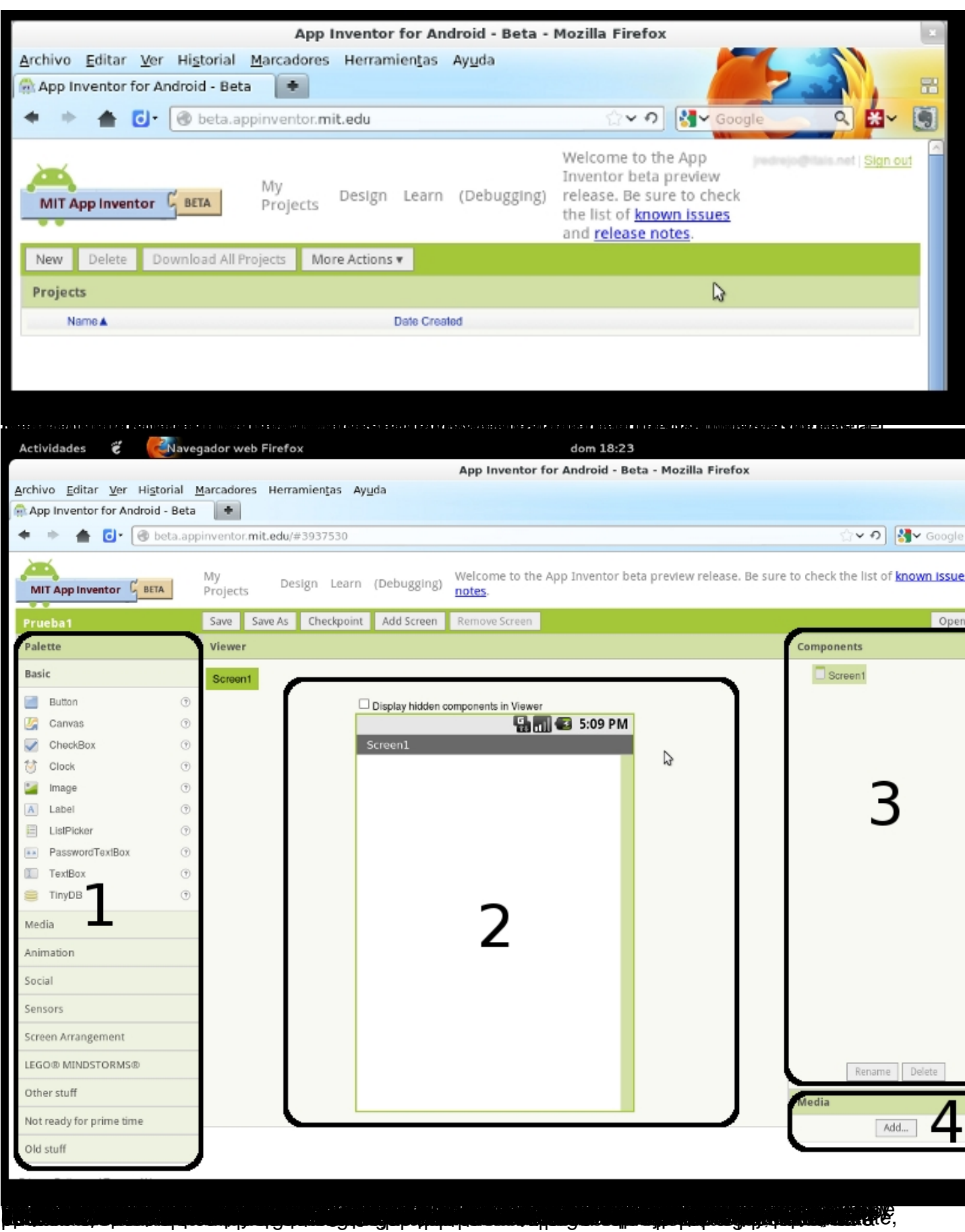

Escrito por José Luis Rederjo Mércores, 20 Febreiro 2013 00:00

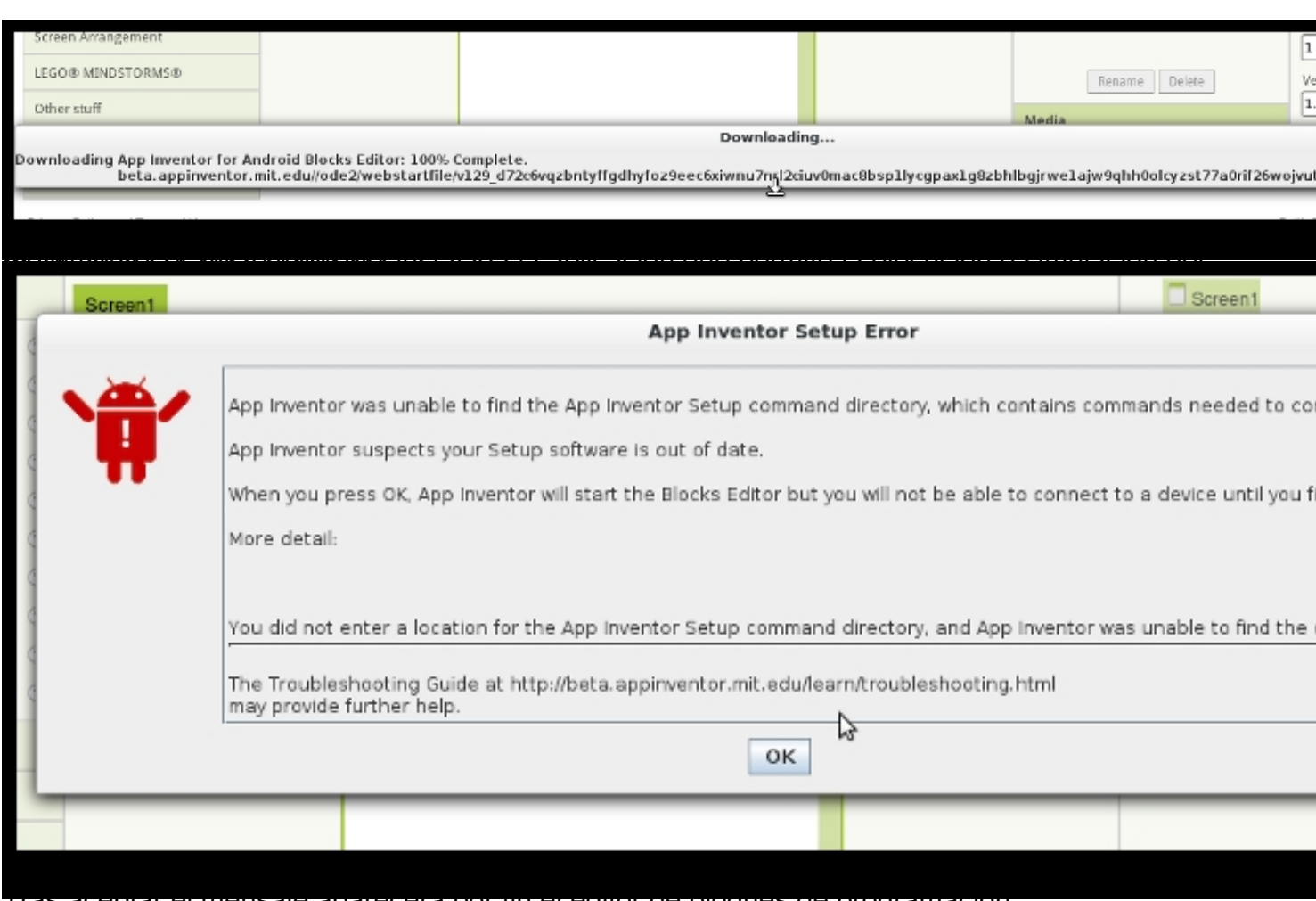

Tras aceptar el mensaje aparecerá por fin el editor de bloques de programación:

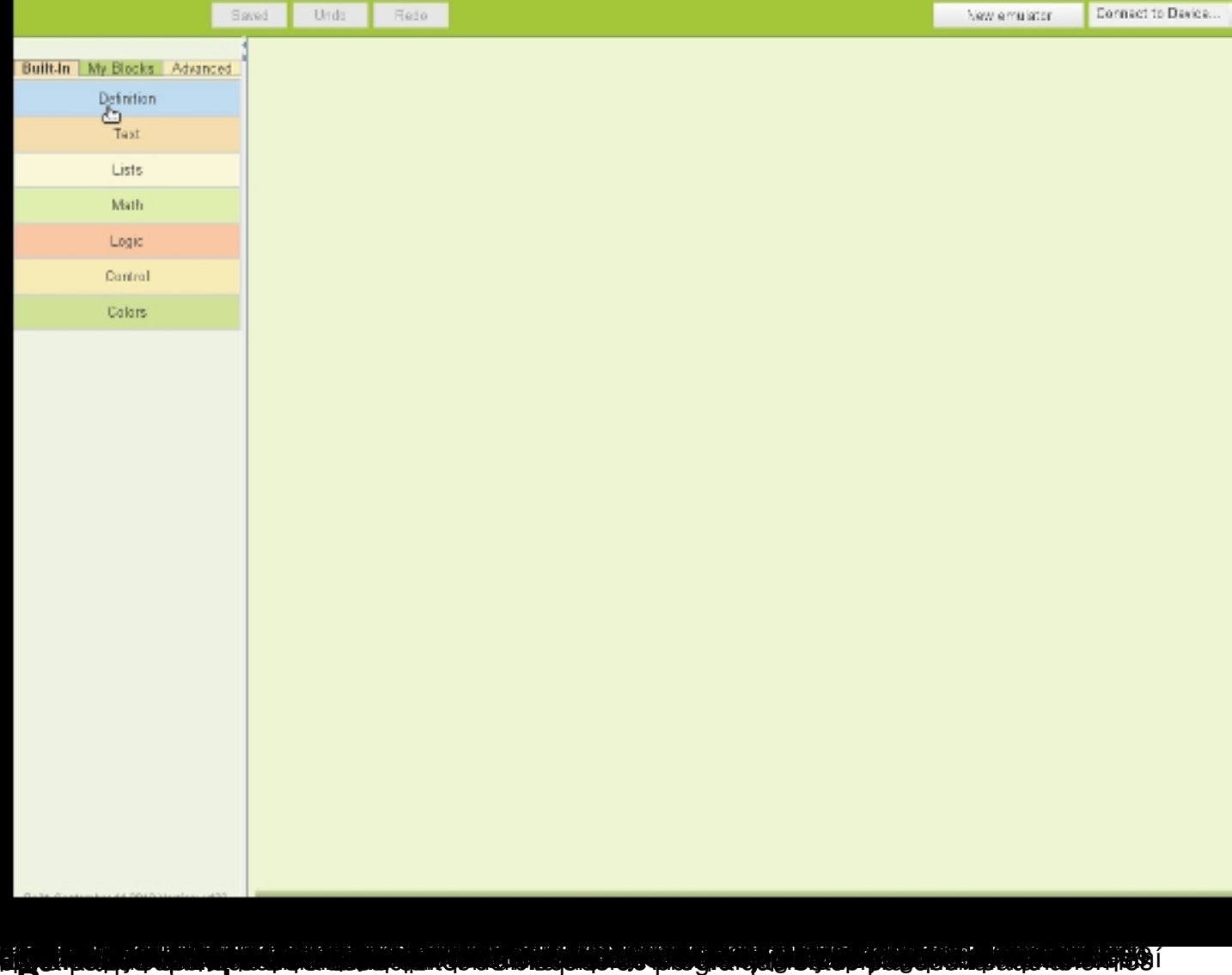

# **Programando**

La mejor forma de ilustrar la forma de trabajar con App Inventor es mediante un ejemplo hecho paso a paso. En la página oficial hay un enlace bien visible llamado "Teach" donde se puede acceder a decenas de ejemplos y tutoriales de uso. Es casi un clásico empezar con la aplicación "Hello Purr" en la que un gatito maulla al pulsar en la pantalla <sup>z</sup> . Se pueden encontrar por Internet también ejemplos avanzados

8

 que usan bases de datos y el reconocimiento de voz 9

 [o](#ocho) desarrollos curriculares completos. En concreto, hay varios 10

#### 11

 [qu](#diez)e están orientados para alumnos del primer curso universitario en facultades de ciencias, y

Escrito por José Luis Rederjo Mércores, 20 Febreiro 2013 00:00

con pequeñas adaptaciones para disminuir la dificultad de los proyectos propuestos pueden ser usados en 1º de Bachillerato en la asignatura de TIC.

En lugar de seguir el criterio habitual en los tutoriales que muestran cómo hacer aplicaciones visuales para los móviles, a continuación se expondrá cómo hacer una aplicación con un interfaz sencillo en el que prime más la parte de solución de problemas. Para ello , vamos a hacer el ejercicio típico en los cursos de lenguajes de programación de decir cuál el mayor número de entre tres o más.

Primero hay que hacer el diseño en el navegador, usando el diseñador de App Inventor. En la paleta, en la sección "Screen Arrangement" se escoje un "VerticalArrangement" y se suelta sobre la pantalla del Viewer. El componente VerticalArrangement es para forzar una distribución vertical de los componentes que se suelten sobre él. Así se asegura que la disposición de los elementos en la pantalla es en vertical, independientemente del tamaño y los componentes que pongamos.

Después se añade, sobre el VerticalArrangement1, un TextBox (de la pestaña Basic), un HorizontalArrangement y un Label. Después se añaden dos Button sobre el HorizontalArrangement con lo que se asegura que los botones van a estar siempre colocados uno al lado del otro, en horizontal.

Debe quedar una pantalla como la siguiente:

Escrito por José Luis Rederjo Mércores, 20 Febreiro 2013 00:00

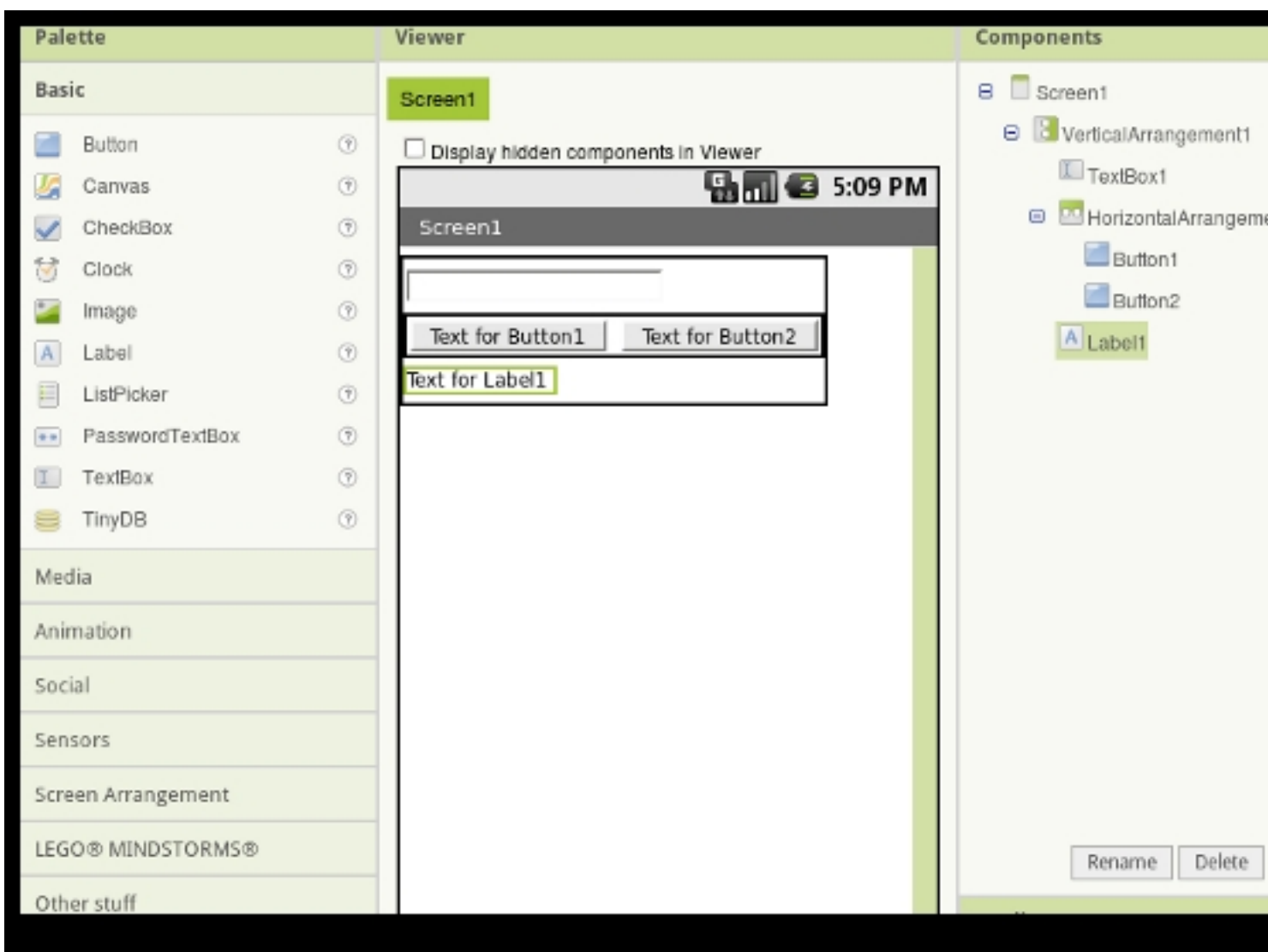

Para que cuando se haga el programa podamos identificar bien los objetos que están en la pantalla es conveniente darles nombres identificativos de su función. Para renombrar los objetos que se han puesto en el paso anterior hay que seleccionarlos en el apartado *nts* pulsar al botón *Rename* . En este programa renombramos el cuadro de texto, los botones y el label a txtInput,btnNuevo, btnFin y lblresultado *Compone* y

Escrito por José Luis Rederjo Mércores, 20 Febreiro 2013 00:00

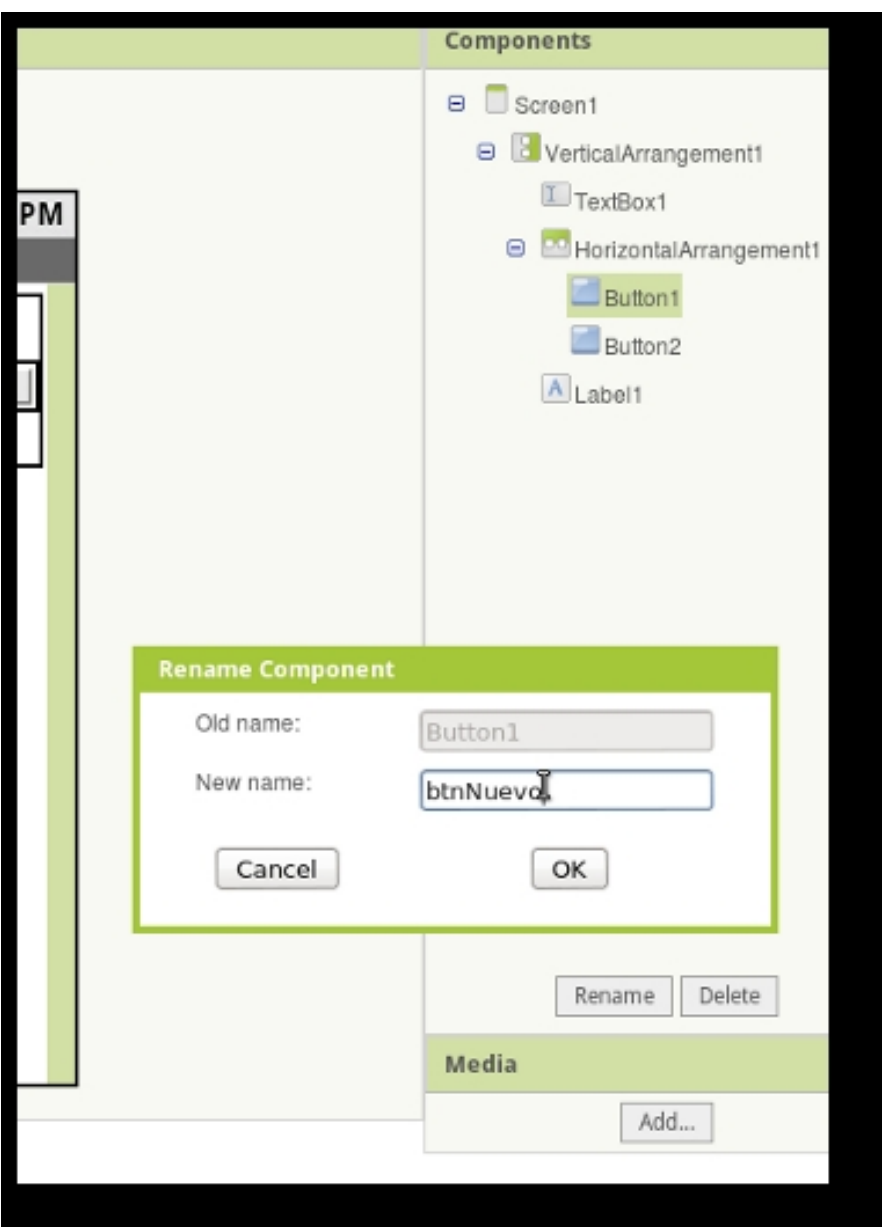

propieda que han sido renombrados los objetos, a algunos de ellos se le cambian las

Escrito por José Luis Rederjo Mércores, 20 Febreiro 2013 00:00

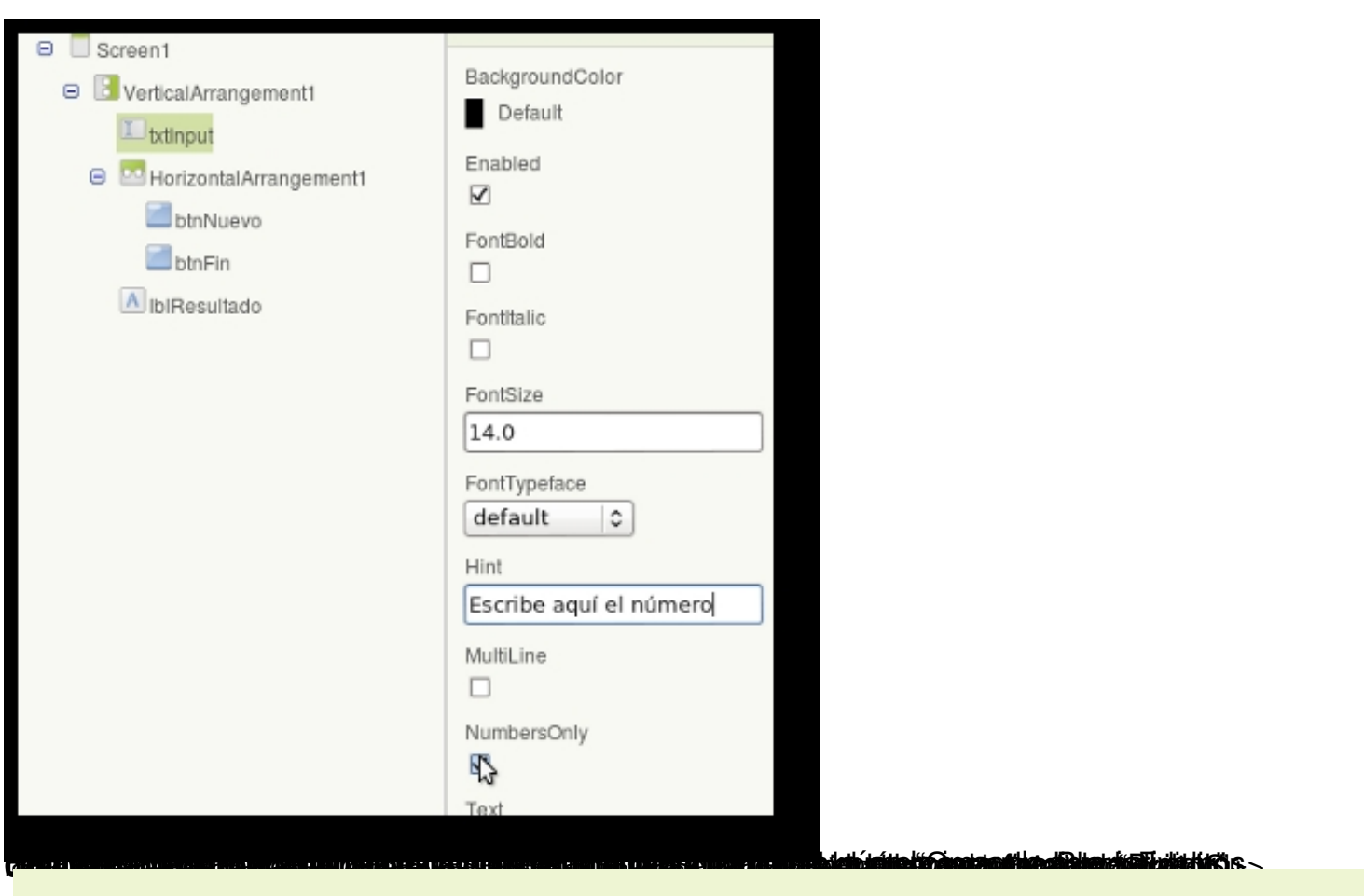

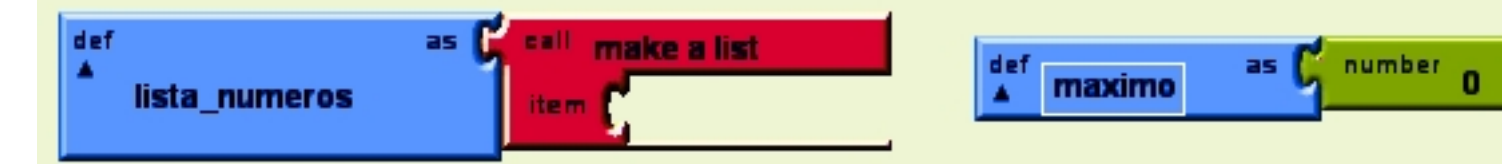

**Aré penintas négári szlokkárás kelet király kezdzé terület kezdzi a bez a kezdzi a katalogi a kezdzi a szlokáró** 

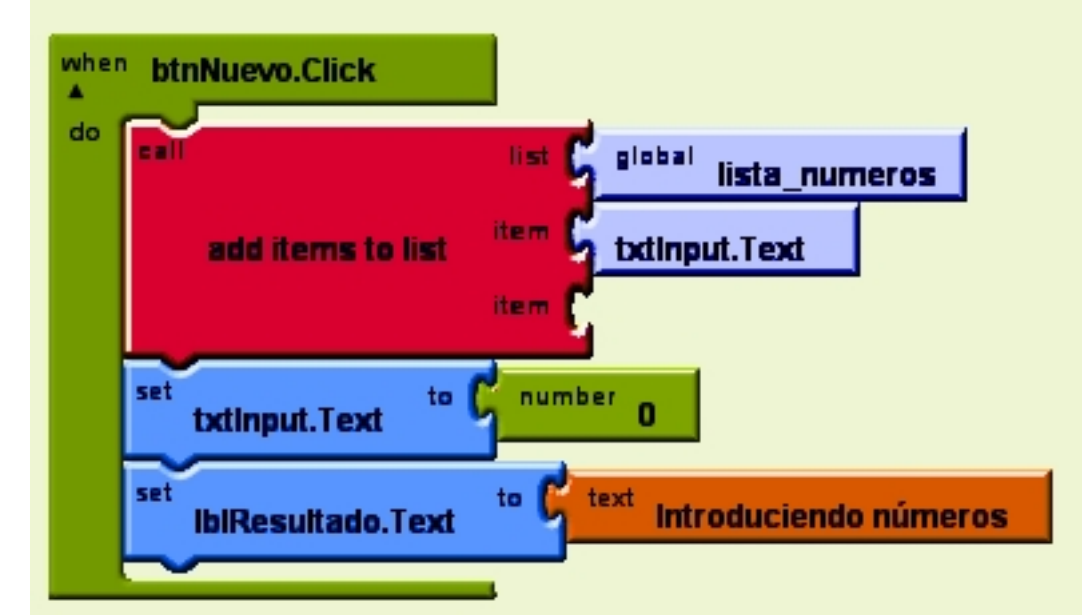

**Eth Et<del>estopens aussi Magas halau</del>s halaus Angeles (sals die Angeles Angeles Angel Schande de**l Valler teels land

Escrito por José Luis Rederjo Mércores, 20 Febreiro 2013 00:00

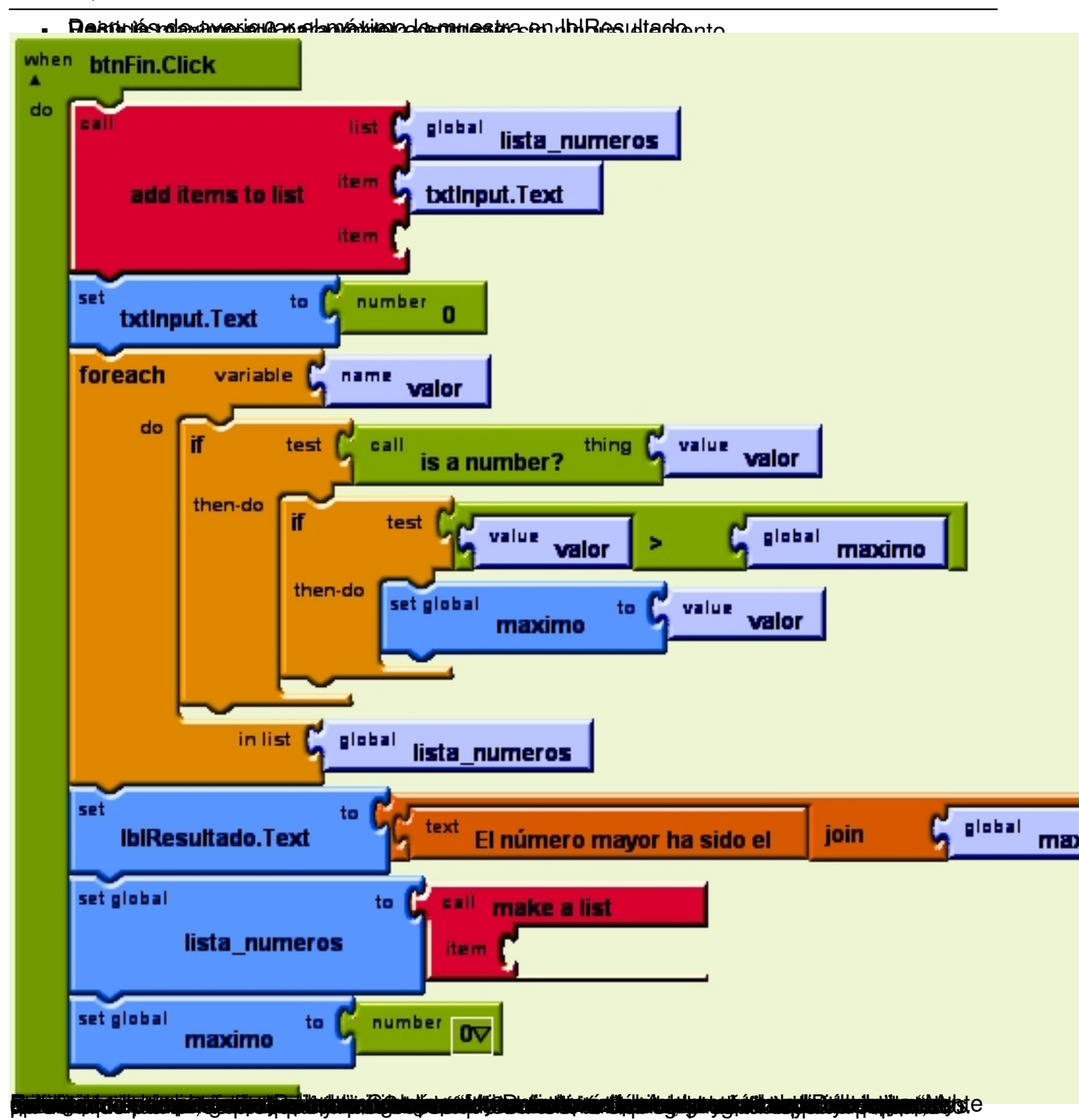

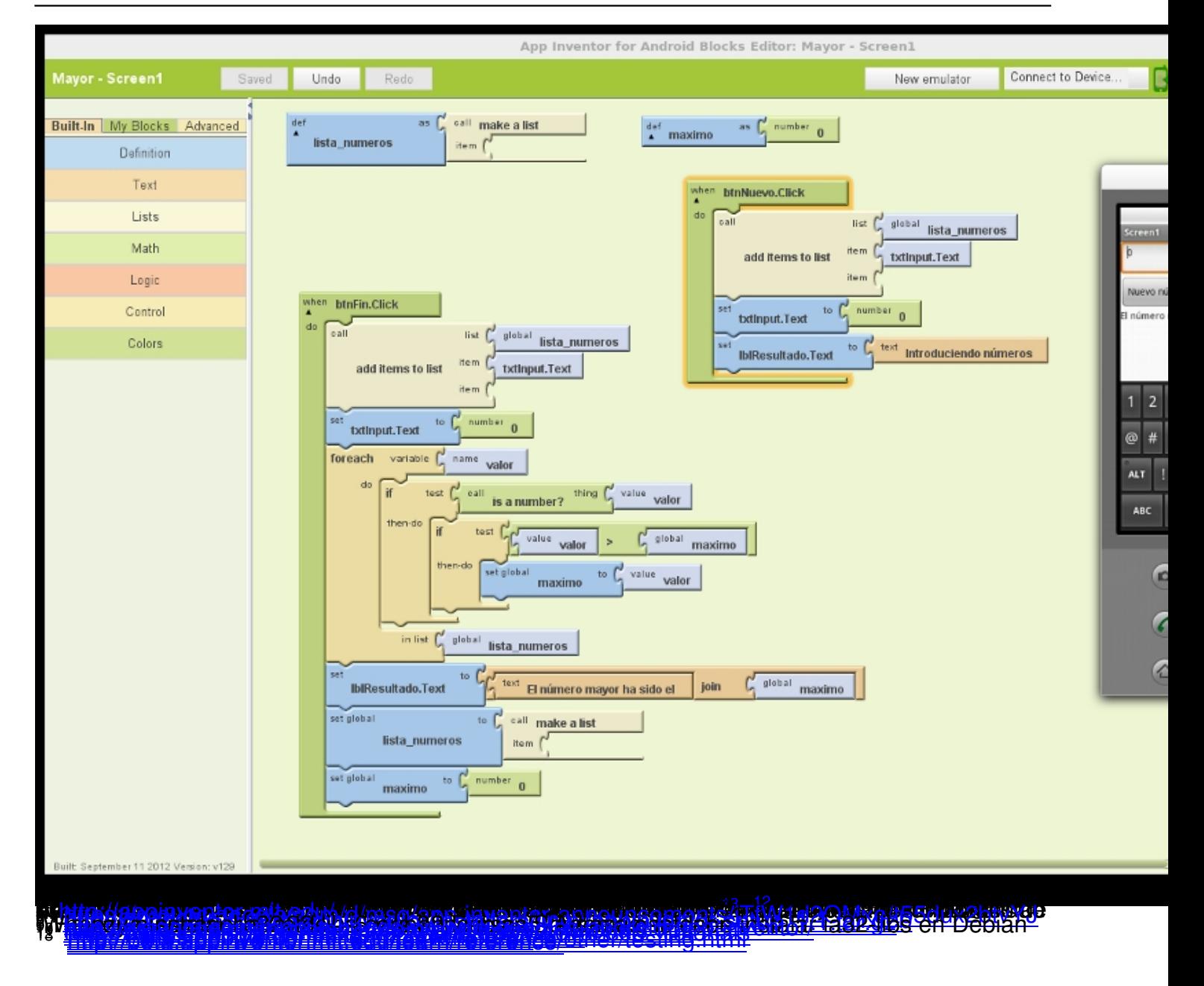